# Справка «Медицинское заключение о наличии (отсутствии) инфекционных заболеваний, представляющих опасность для окружающих»

Для формирования медицинского заключения о наличии (отсутствии) инфекционных заболеваний, представляющих опасность для окружающих необходимо перейти в раздел [«Журнал справок](https://confluence.softrust.ru/pages/viewpage.action?pageId=45875230#id-%D0%A1%D0%BB%D1%83%D1%87%D0%B0%D0%B9%D0%BB%D0%B5%D1%87%D0%B5%D0%BD%D0%B8%D1%8F-%D0%96%D1%83%D1%80%D0%BD%D0%B0%D0%BB%D1%81%D0%BF%D1%80%D0%B0%D0%B2%D0%BE%D0%BA:~:text=%D0%91%D0%BB%D0%BE%D0%BA%C2%A0%C2%AB%D0%98%D0%BC%D0%BC%D1%83%D0%BD%D0%BE%D0%BF%D1%80%D0%BE%D1%84%D0%B8%D0%BB%D0%B0%D0%BA%D1%82%D0%B8%D0%BA%D0%B0%C2%BB-,%D0%96%D1%83%D1%80%D0%BD%D0%B0%D0%BB%20%D1%81%D0%BF%D1%80%D0%B0%D0%B2%D0%BE%D0%BA,-%D0%A4%D0%BE%D1%80%D0%BC%D0%B8%D1%80%D0%BE%D0%B2%D0%B0%D0%BD%D0%B8%D0%B5%20%D1%81%D0%BF%D1%80%D0%B0%D0%B2%D0%BE%D0%BA%20%D0%BE%D1%81%D1%83%D1%89%D0%B5%D1%81%D1%82%D0%B2%D0%BB%D1%8F%D0%B5%D1%82%D1%81%D1%8F)» случая лечения при помощи бокового меню, выбрать в поле «Вид справки» значение «Медицинское заключение о наличии (отсутствии) инфекционных заболеваний, представляющих опасность для окружающих» и нажать кнопку «Создать».

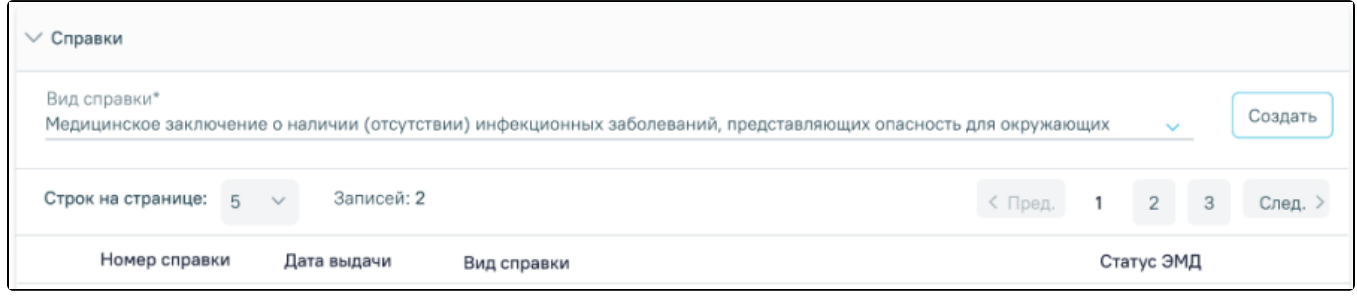

Создание медицинского заключения

Откроется форма «Медицинское заключение о наличии (отсутствии) инфекционных заболеваний, представляющих опасность для окружающих» в статусе «Черновик».

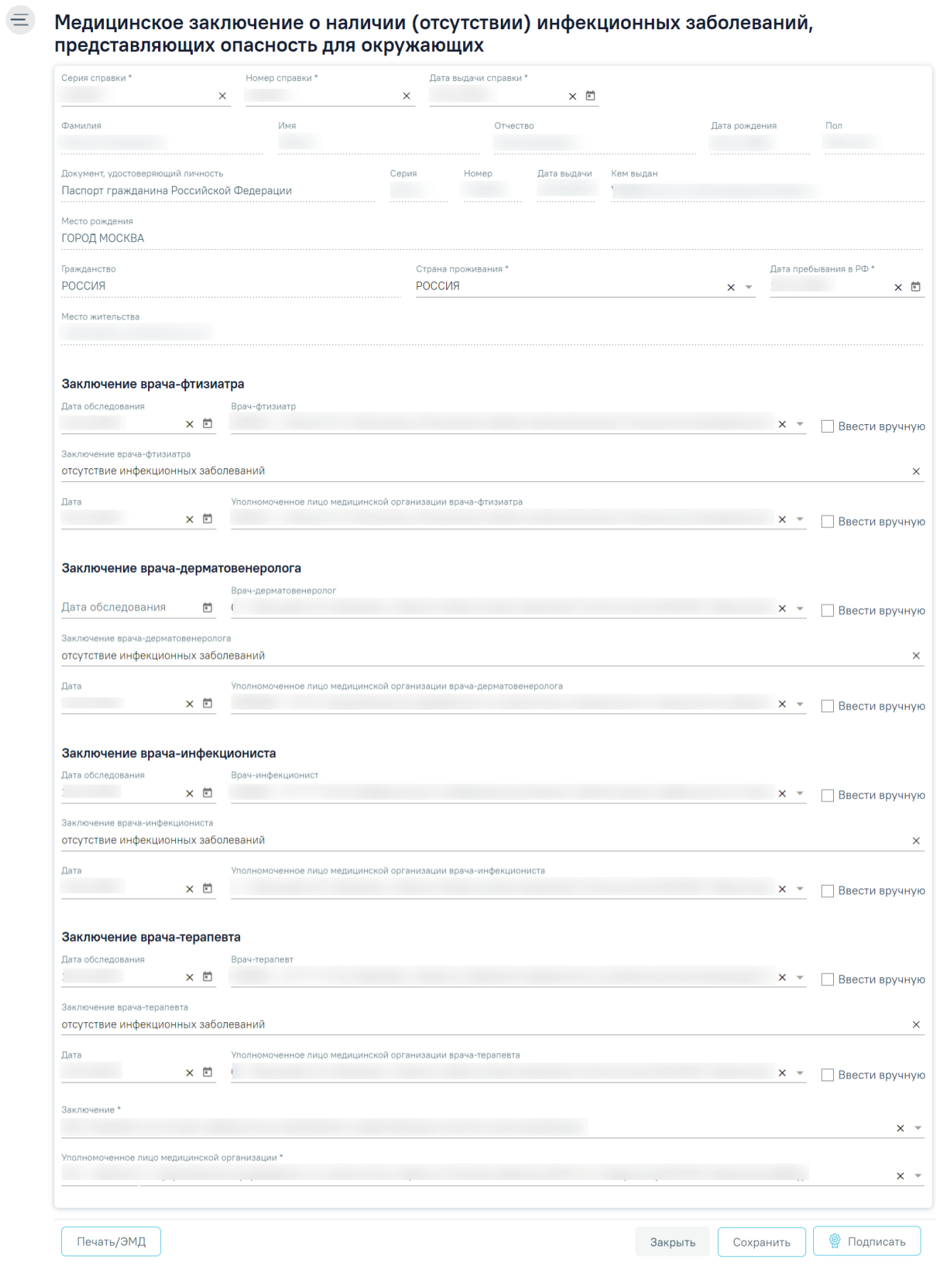

Форма «Медицинское заключение о наличии (отсутствии) инфекционных заболеваний, представляющих опасность для окружающих»

Для формирования справки необходимо заполнить поля:

- «Серия справки» заполняется вручную с клавиатуры. Поле обязательно для заполнения.
- «Номер справки» заполняется вручную с клавиатуры. Поле обязательно для заполнения.
- «Дата выдачи справки» заполняется автоматически текущей датой. Доступно для редактирования с помощью календаря или вручную. Дата выдачи справки не может быть больше текущей. Поле обязательно для заполнения.
- Поля с персональными данными пациента: «Фамилия», «Имя», «Отчество», «Дата рождения», «Пол», «Документ, удостоверяющий личность», «Место рождения», «Гражданство», «Место жительства» заполняются автоматически соответствующими данными из МКАБ пациента и недоступны для редактирования на форме справки.
- «Страна проживания» заполняется путем выбора значения из справочника стран мира. Поле обязательно для заполнения.
- «Дата пребывания в РФ» заполняется с помощью календаря или вручную. Поле обязательно для заполнения.

Блок «Заключение врача-фтизиатра» предназначен для фиксации результатов обследования врачом-фтизиатром и уполномоченным лицом медицинской организации врача-фтизиатра.

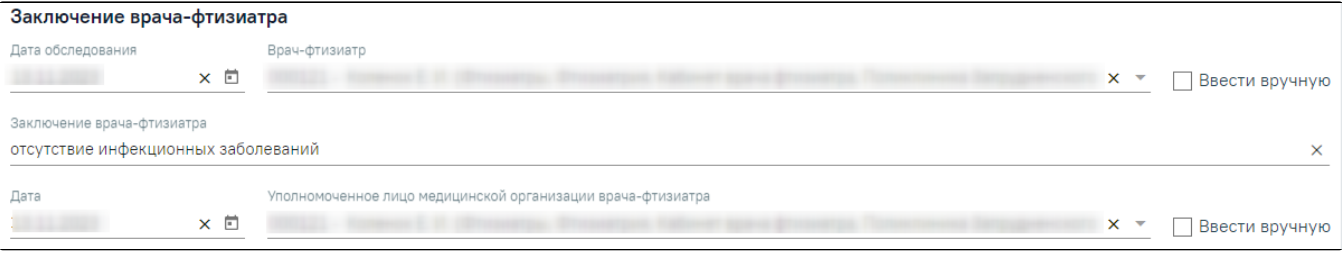

## Блок «Заключение врача-фтизиатра»

#### Необходимо заполнить следующие поля:

- «Дата обследования» заполняется с помощью календаря или вручную. Дата не может быть больше даты выдачи справки. Поле необязательно для заполнения.
- «Врач-фтизиатр» заполняется путем выбора значения из справочника мед.персонала. Для возможности ручного ввода значения необходимо установить флажок «Ввести вручную». Поле необязательно для заполнения.
- «Заключение врача-фтизиатра» заполняется вручную с клавиатуры. По умолчанию поле предзаполнено текстом «отсутствие инфекционных заболеваний». Доступно для редактирования. Поле необязательно для заполнения.
- «Дата» заполняется с помощью календаря или вручную. Дата не может быть больше даты выдачи справки. Поле необязательно для заполнения. «Уполномоченное лицо медицинской организации врача-фтизиатра» – заполняется путем выбора значения из справочника мед.персонала. Для возможности ручного ввода значения необходимо установить флажок «Ввести вручную». Поле необязательно для заполнения.

Блок «Заключение врача-дерматовенеролога» предназначен для фиксации результатов обследования врачом-дерматовенерологом и уполномоченным лицом медицинской организации врача-дерматовенеролога.

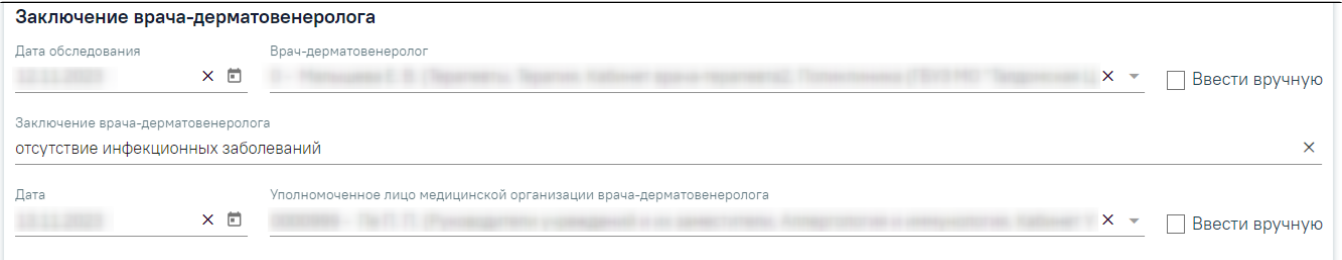

### Блок «Заключение врача-дерматовенеролога»

## Необходимо заполнить следующие поля:

- «Дата обследования» заполняется с помощью календаря или вручную. Дата не может быть больше даты выдачи справки. Поле необязательно для заполнения.
- «Врач-дерматовенеролог» заполняется путем выбора значения из справочника мед.персонала. Для возможности ручного ввода значения необходимо установить флажок «Ввести вручную». Поле необязательно для заполнения.
- «Заключение врача-дерматовенеролога» заполняется вручную с клавиатуры. По умолчанию поле предзаполнено текстом «отсутствие инфекционных заболеваний». Доступно для редактирования. Поле необязательно для заполнения.
- «Дата» заполняется с помощью календаря или вручную. Дата не может быть больше даты выдачи справки. Поле необязательно для заполнения.
- «Уполномоченное лицо медицинской организации врача-дерматовенеролога» заполняется путем выбора значения из справочника мед.персонала. Для возможности ручного ввода значения необходимо установить флажок «Ввести вручную». Поле необязательно для заполнения.

Блок «Заключение врача-инфекциониста» предназначен для фиксации результатов обследования врачом-инфекционистом и уполномоченным лицом медицинской организации врача-инфекциониста.

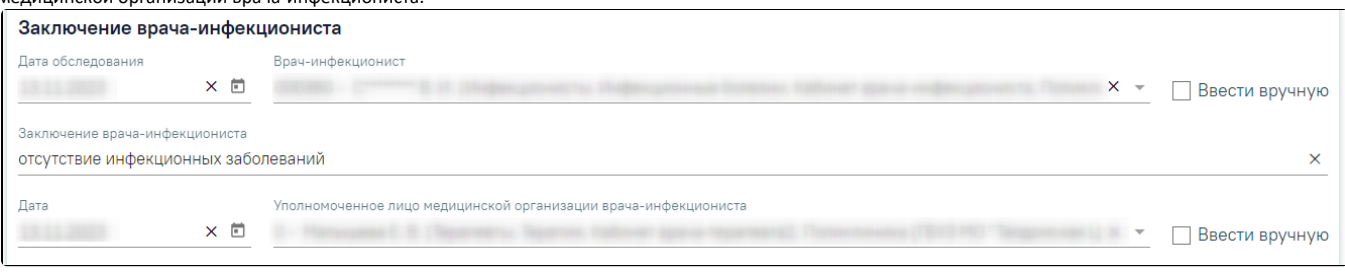

# Блок «Заключение врача-инфекциониста»

Необходимо заполнить следующие поля:

- «Дата обследования» заполняется с помощью календаря или вручную. Дата не может быть больше даты выдачи справки. Поле необязательно для заполнения.
- «Врач-инфекционист» заполняется путем выбора значения из справочника мед.персонала. Для возможности ручного ввода значения необходимо установить флажок «Ввести вручную». Поле необязательно для заполнения.
- «Заключение врача-инфекциониста» заполняется вручную с клавиатуры. По умолчанию поле предзаполнено текстом «отсутствие инфекционных заболеваний». Доступно для редактирования. Поле необязательно для заполнения.
- «Дата» заполняется с помощью календаря или вручную. Дата не может быть больше даты выдачи справки. Поле необязательно для заполнения.
- «Уполномоченное лицо медицинской организации врача-инфекциониста» заполняется путем выбора значения из справочника мед.персонала. Для возможности ручного ввода значения необходимо установить флажок «Ввести вручную». Поле необязательно для заполнения.

Блок «Заключение врача-терапевта» предназначен для фиксации результатов обследования врачом-терапевтом и уполномоченным лицом медицинской организации врача-терапевта.

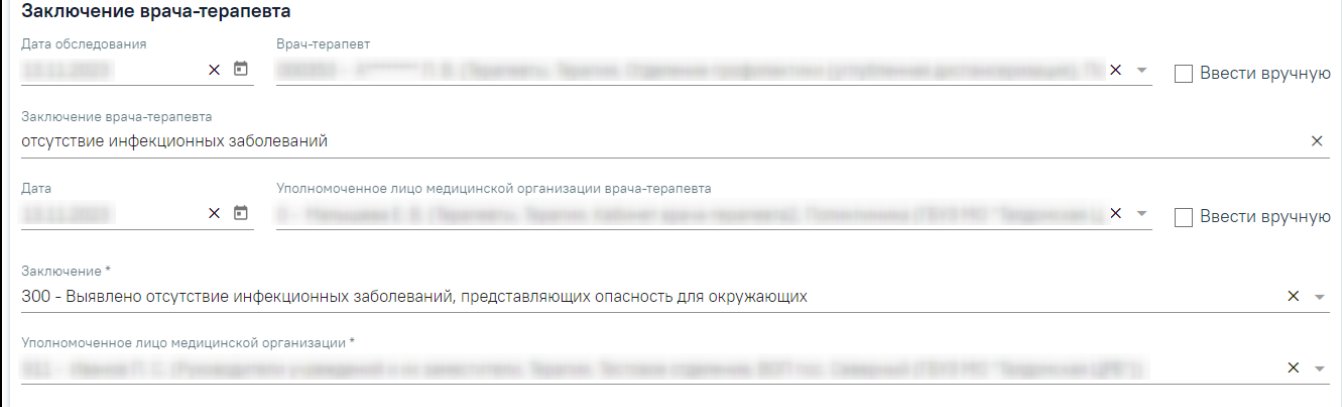

### Блок «Заключение врача-терапевта»

Необходимо заполнить следующие поля:

- «Дата обследования» заполняется с помощью календаря или вручную. Дата не может быть больше даты выдачи справки. Поле необязательно для заполнения.
- «Врач-терапевт» заполняется путем выбора значения из справочника мед.персонала. Для возможности ручного ввода значения необходимо установить флажок «Ввести вручную». Поле необязательно для заполнения.
- «Заключение врача-терапевта» заполняется вручную с клавиатуры. По умолчанию поле предзаполнено текстом «отсутствие инфекционных заболеваний». Доступно для редактирования. Поле необязательно для заполнения.
- «Дата» заполняется с помощью календаря или вручную. Дата не может быть больше даты выдачи справки. Поле необязательно для заполнения.
- «Уполномоченное лицо медицинской организации врача-терапевта» заполняется путем выбора значения из справочника мед.персонала. Для возможности ручного ввода значения необходимо установить флажок «Ввести вручную». Поле необязательно для заполнения.

По результатам обследования уполномоченное лицо должно вынести общее заключение, заполнив поля:

- «Заключение» заполняется путем выбора значения из справочника заключений. Для выбора доступны только значения, предназначенные для данного вида документа. Поле обязательно для заполнения.
- «Уполномоченное лицо медицинской организации» заполняется путем выбора значения из справочника мед.персонала. По умолчанию заполняется данными текущего пользователя. Поле обязательно для заполнения.

Для сохранения введенных данных на форме необходимо нажать кнопку «Сохранить». В результате данные будут сохранены.

Для закрытия формы справки необходимо нажать кнопку «Закрыть». В результате будет осуществлен возврат в случай лечения без сохранения данных. Для подписания справки необходимо нажать кнопку «Подписать». В результате форма справки будет недоступна для редактирования и перейдет в статус «Подписан».

Для печати медицинского заключения необходимо нажать кнопку «Печать/ЭМД». В результате откроется форма печати документа «Медицинское заключение о наличии (отсутствии) инфекционных заболеваний, представляющих опасность для окружающих». Печать доступна после подписи справки.

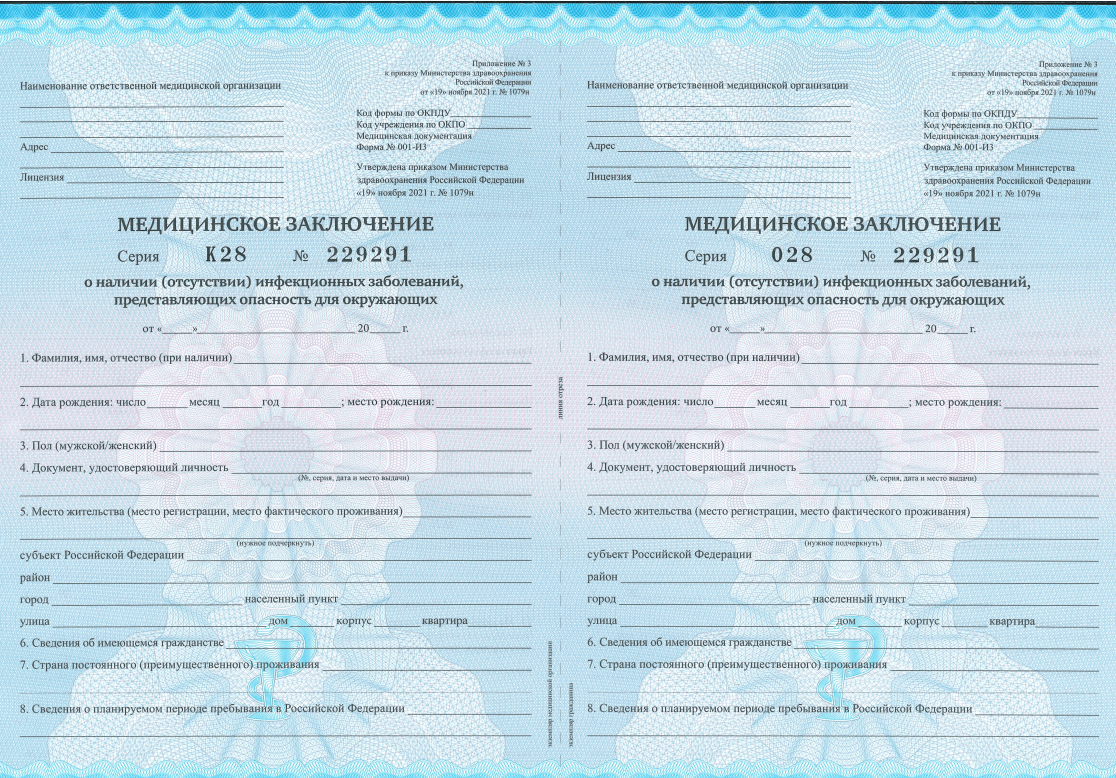

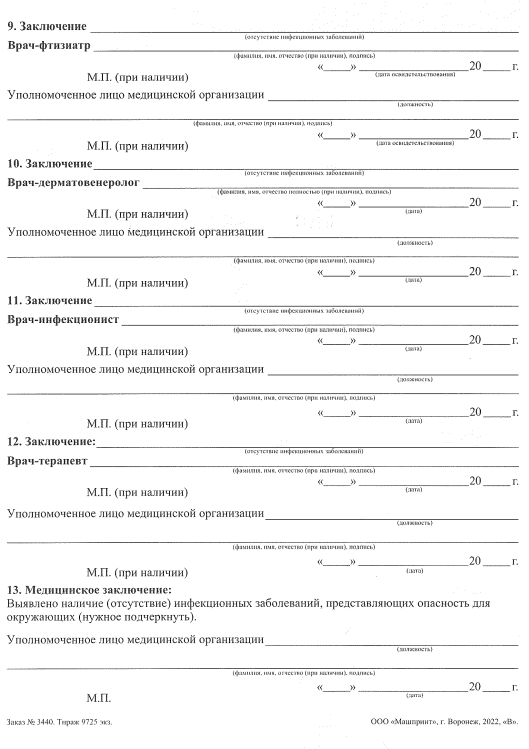

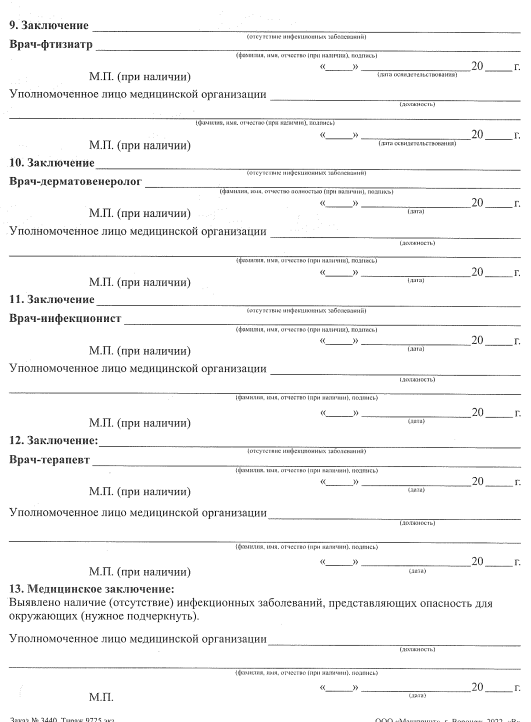

Печатная форма документа "№001-И3 Медицинское заключение о наличии (отсутствии) инфекционных заболеваний, представляющих опасность для

окружающих"